## **Программный модуль «Бизнес.Маркировка» Руководство администратора**

Редакция от 22.12.2020

#### [Введение](#page-2-0)

[Сокращения](#page-2-0)

[Назначение](#page-2-0)

[Сведения о правообладателях](#page-2-0)

[Подключение и настройка](#page-3-0)

[Подключение приложения «Честный знак»](#page-3-0)

[Получение кодов GTIN для остатков товаров \(Обувь\)](#page-6-0)

# <span id="page-2-0"></span>Введение

### Сокращения

ПМ - программный модуль GTIN - Global Trade Item Number

### Назначение

Это руководство содержит информацию по работе с ПМ "Бизнес.Маркировка" для администратора предприятия.

ПМ предназначено для индивидуальных предпринимателей и юридических лиц, занимающихся торговой деятельностью, ведущих складской учет и оказывающих услуги.

### Сведения о правообладателях

ПМ разработан ООО "Класс Информационные Технологии". Авторские прав на ПМ принадлежат ООО "Класс Информационные Технологии".

# <span id="page-3-0"></span>Подключение и настройка

#### Подключение приложения «Честный знак»

Для того, чтобы вся работа с кодами маркировки велась из системы Бизнес.Ру, мы разработали специальное приложение, которое доступно на всех тарифах, где имеется опция «Интеграция». Это приложение уже включено в пакет со всеми прочими интеграциями и не требует дополнительной оплаты.

Для подключения интеграции откройте страницу «Маркетплейс» (иконка «Настройки» на верхней панели). Листайте вниз до раздела «Разное» или воспользуйтесь быстрым поиском по названию.

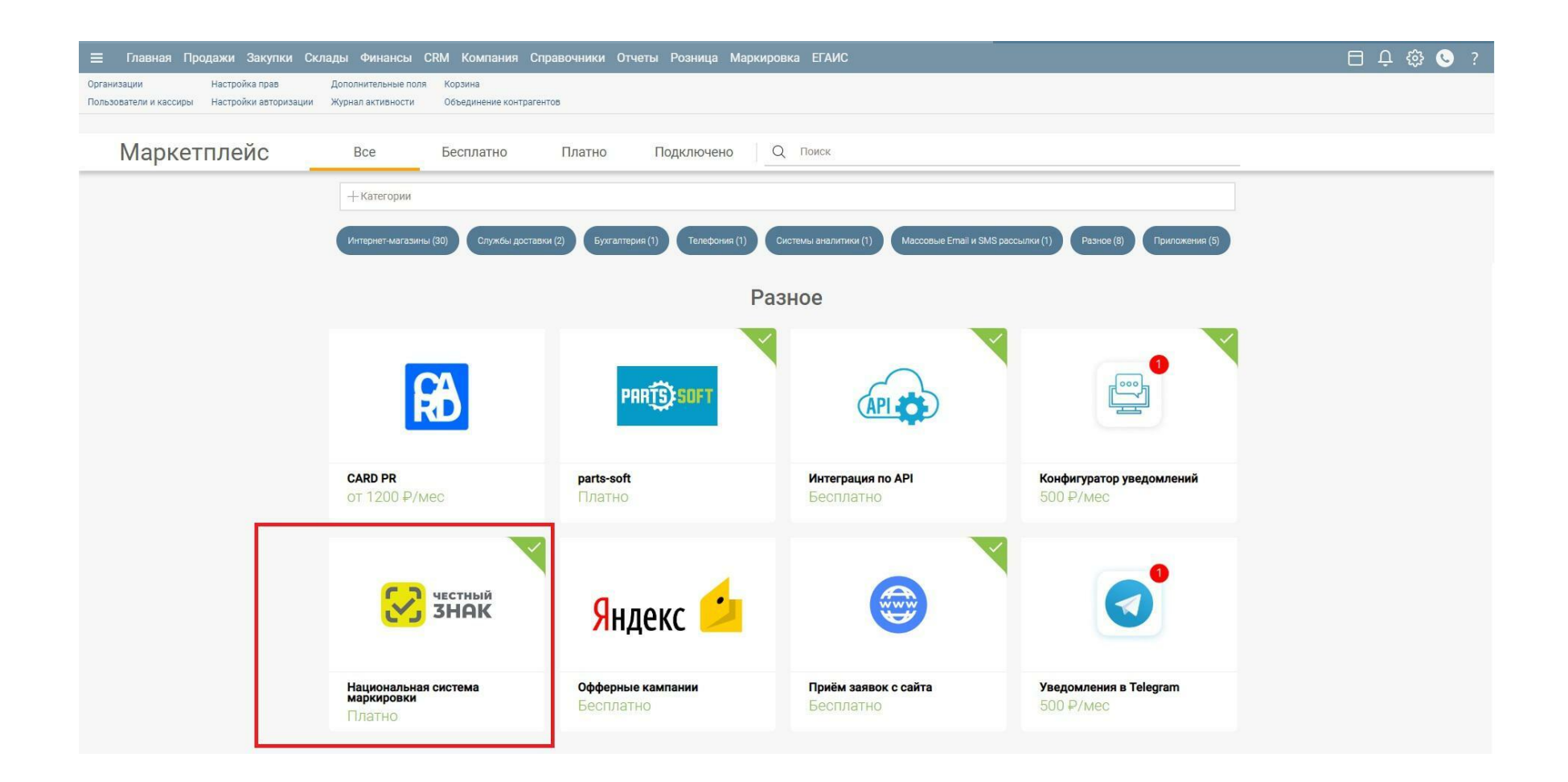

При нажатии на «Подключить» приложение начнёт устанавливать связь с системой «Честный знак». Для этого она попросит указать Электронную Цифровую Подпись вашей организации.

Для обмена данными с системой обработки заказов вам потребуется указать в карточке вашей организации ИНН и два параметра: Идентификатор СУЗ и Токен авторизации СУЗ.

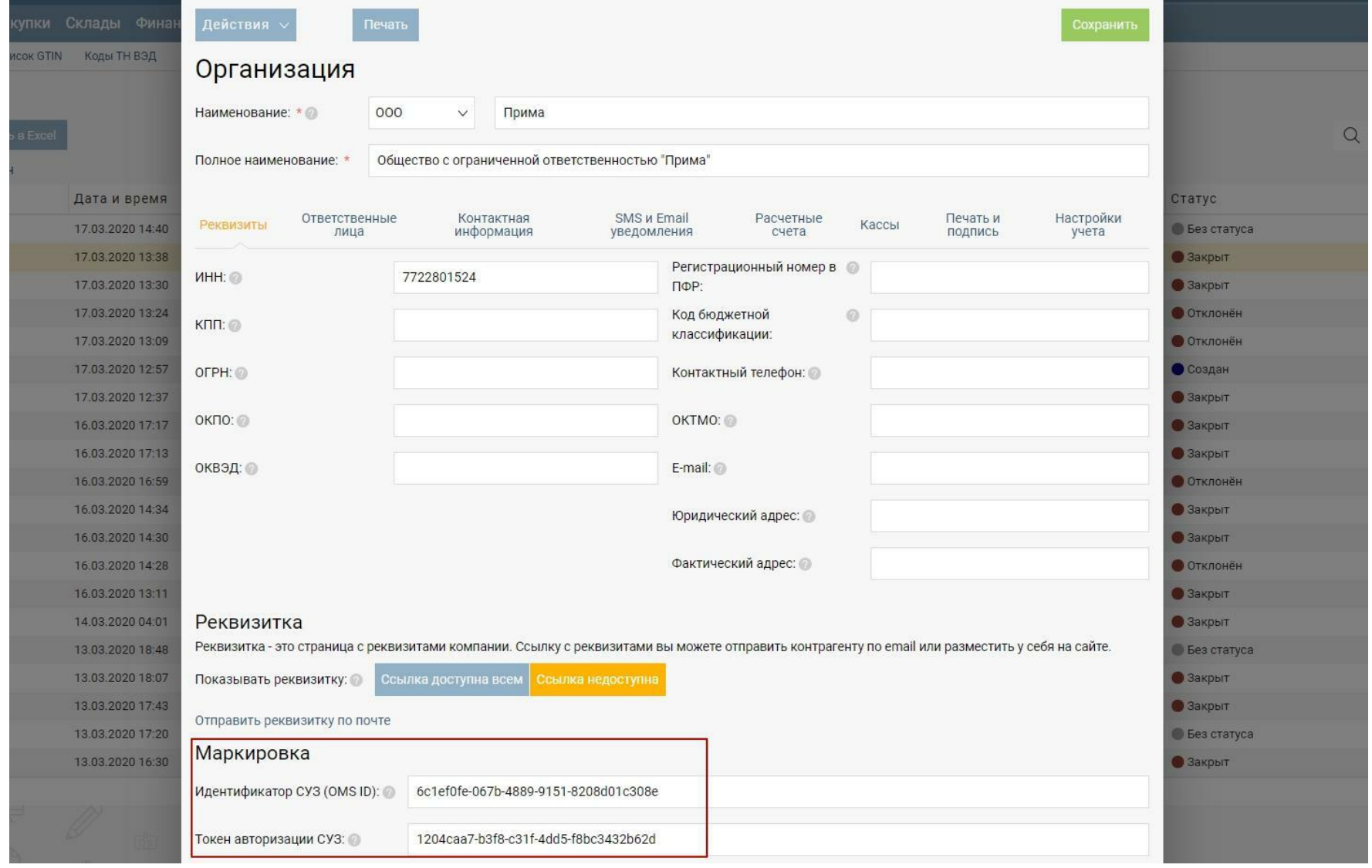

Получить их можно в Личном кабинете на сайте [https://markirovka.crpt.ru/.](https://markirovka.crpt.ru/)

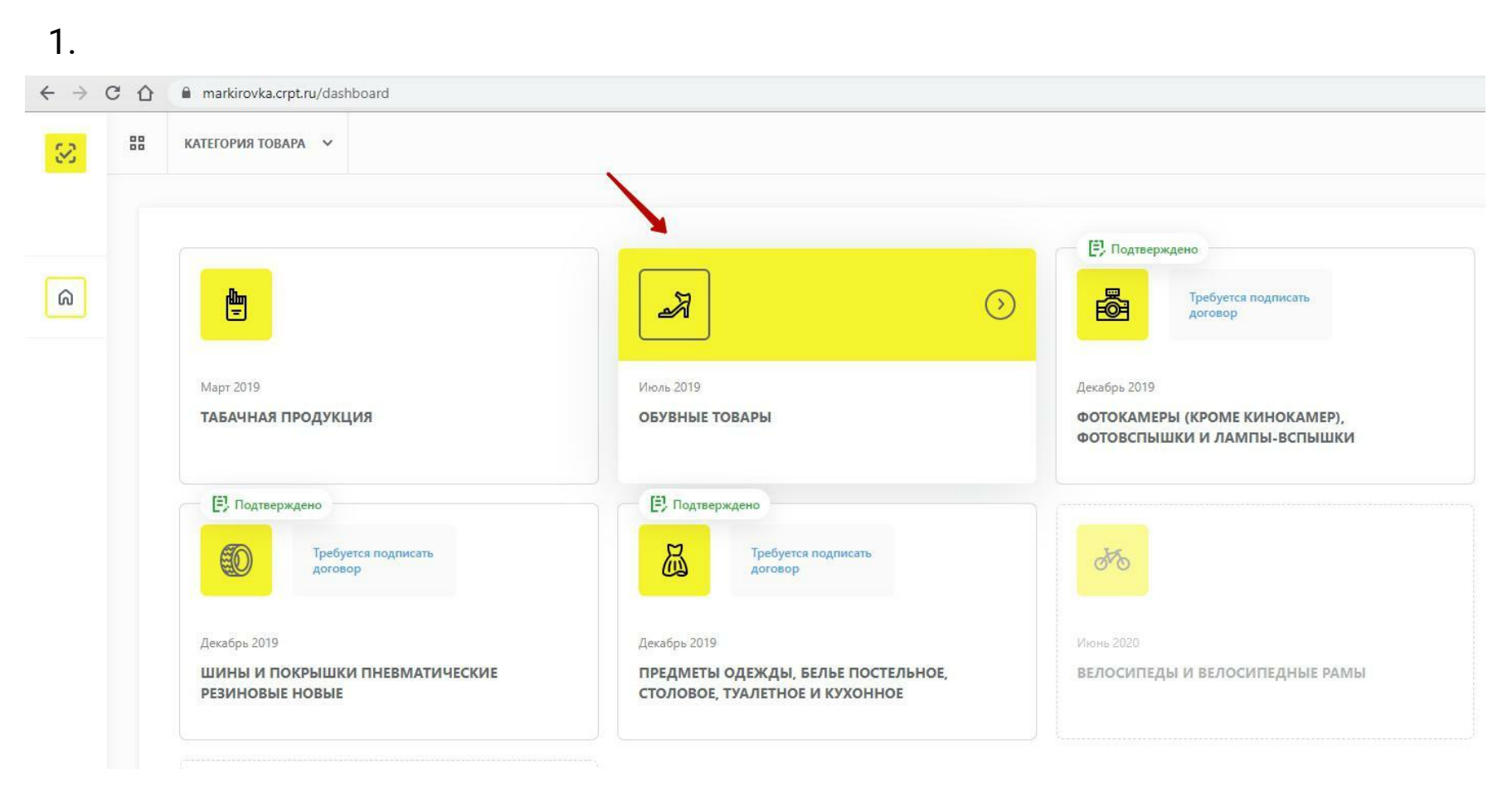

1. Войдите в раздел «Обувные товары».

2. Выберите из выпадающего списка переход в подраздел управления заказами:

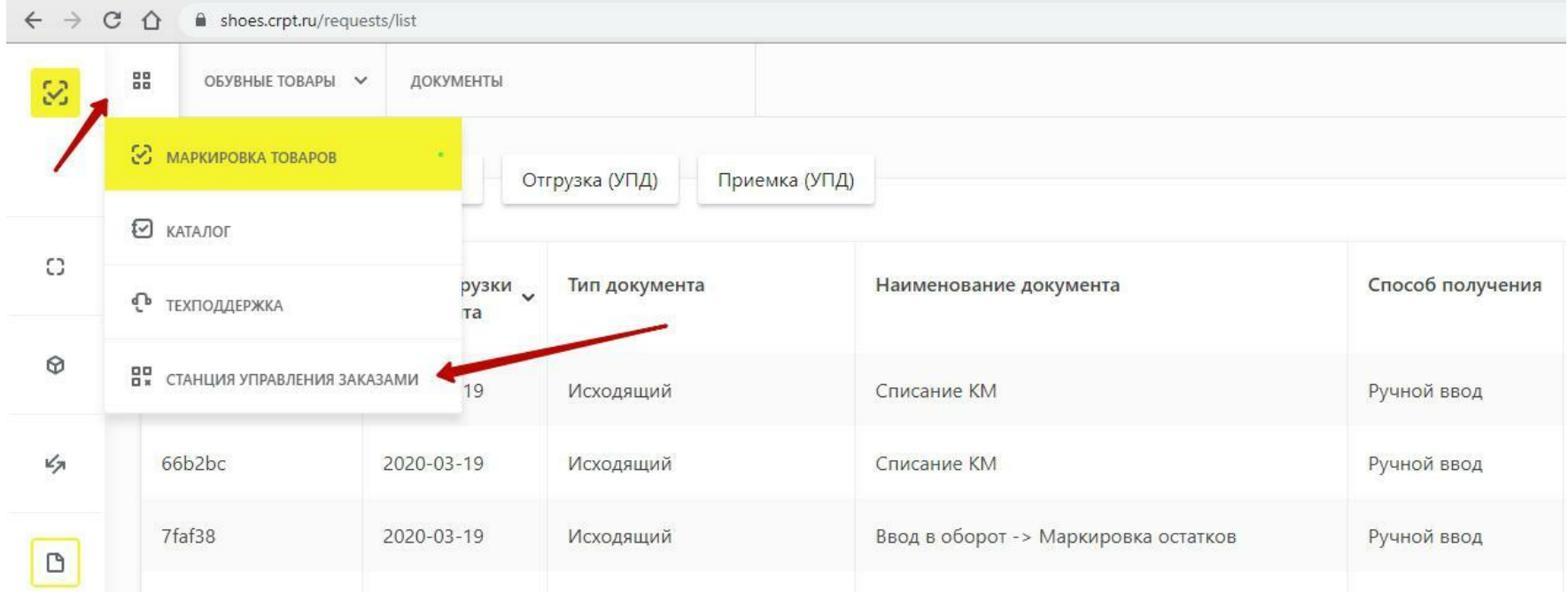

3. В списке разделов слева выберите пункт «Устройства». Здесь вы найдёте

необходимые вам параметры: токен и OMS ID.

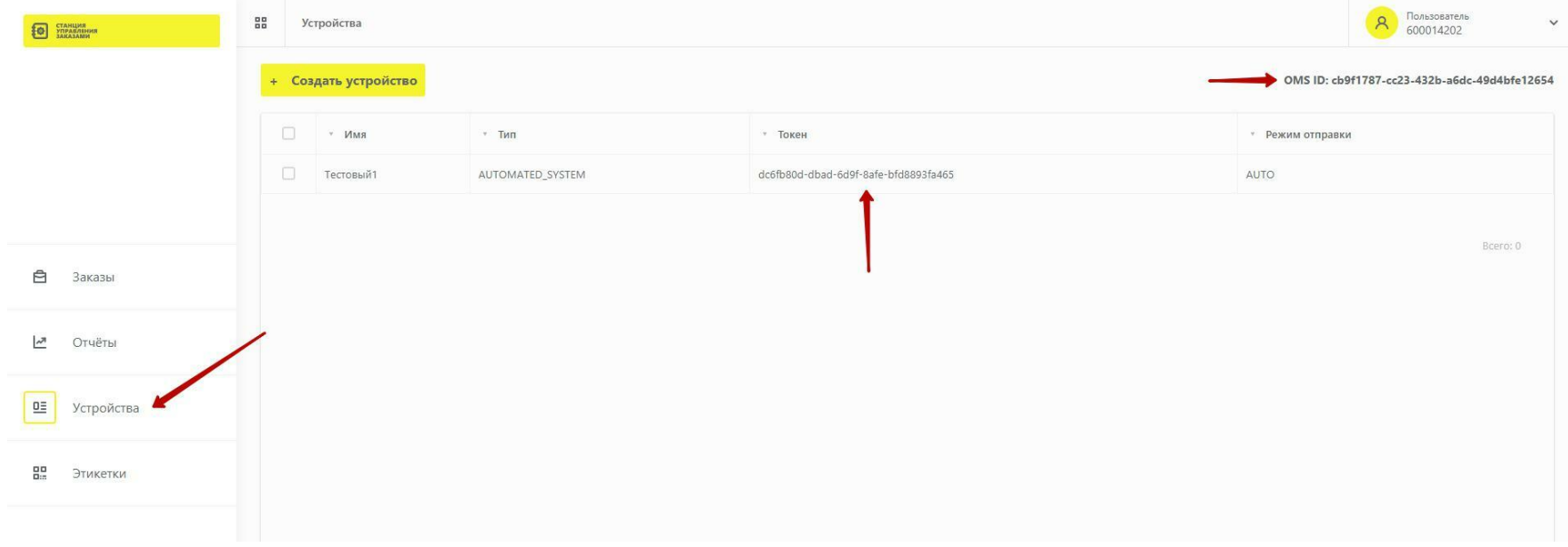

4. Скопируйте эти параметры в одноимённые поля карточки организации и сохраните её. Теперь в Бизнес.Ру всё готово для обмена с системой мониторинга за оборотом товаров «Честный знак».

После подключения приложения «Честный знак» вам становится доступен отдельный раздел системы «Маркировка». В нём вы можете загрузить и увидеть все коды маркировки, которые доступны для вашей организации. Также в этом разделе доступны все базовые документы для работы с кодами маркировки:

- Заказ кодов
- Описание остатков
- Ввод кодов в оборот
- Вывод кодов из оборота
- Списание кодов (при порче, потере и т.д.)
- Перемаркировка товаров

<span id="page-6-0"></span>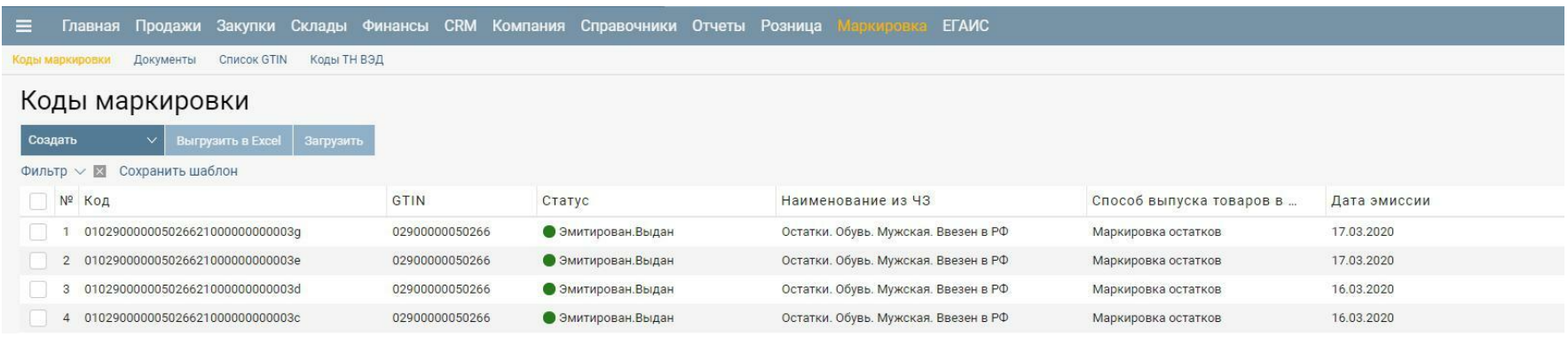

Все документы, которые ранее были созданы в «Честном знаке», в систему не попадут, но все коды маркировки можно загрузить и работать с ними дальше уже не выходя из системы Бизнес.Ру.

# Получение кодов GTIN для остатков товаров (Обувь)

При формировании кодов маркировки для каждого товара должен быть указан его уникальный идентификатор - GTIN (Global Trade Item Number). Это международный код из единой классификации товаров, содержащий сведения о компании и самом товаре.

В Бизнес.Ру коды GTIN вводятся в карточке каждого товара на закладке «Штрихкоды». Код также можно указать для отдельной модификации товара.

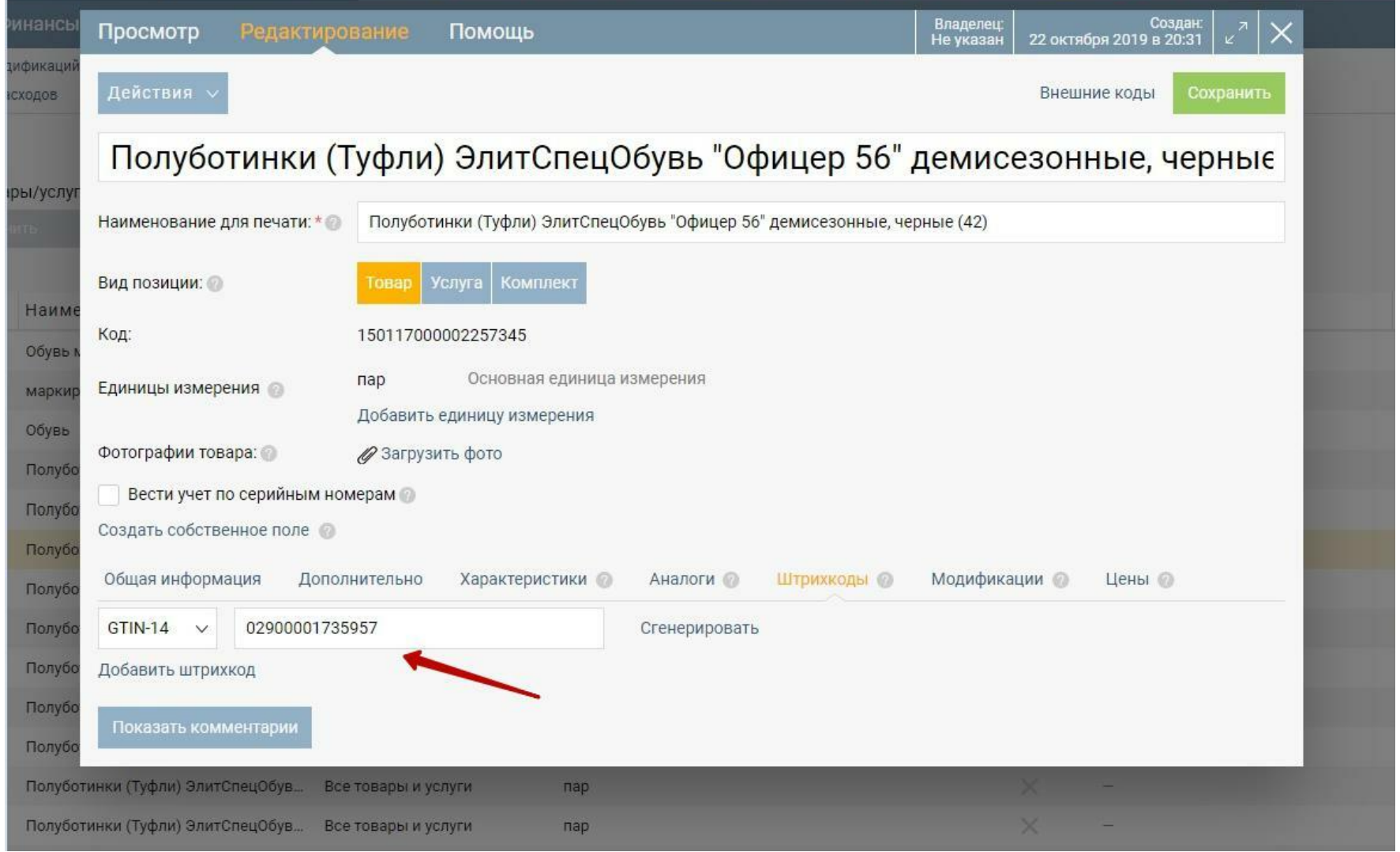

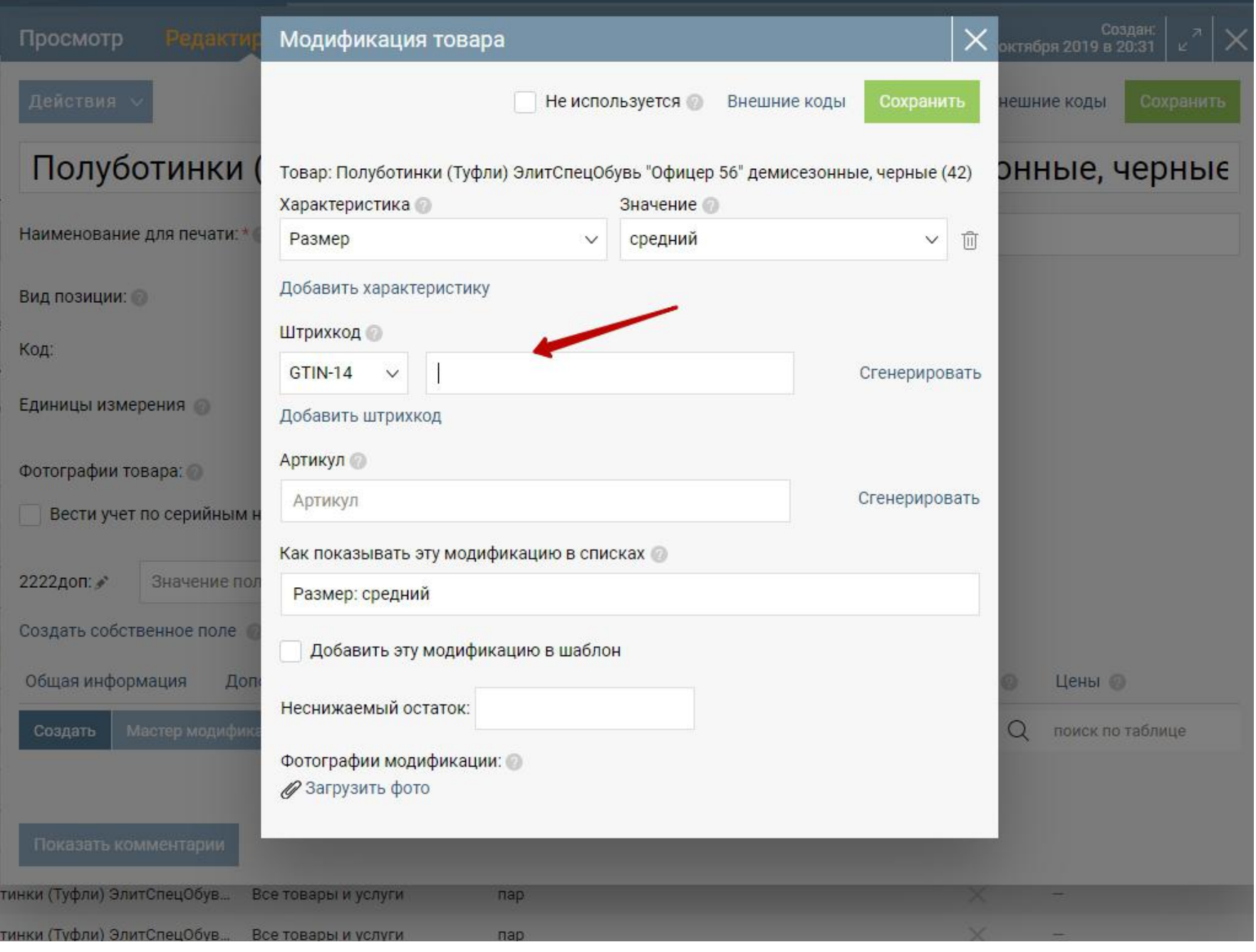

Если ваша компания не сама производит обувь, а закупает у производителя для розничной или оптовой торговли, то данный код уже присвоен товарам, и получить его можно у поставщика.

Если у вас есть остатки товаров, на которые нет возможности получить код GTIN у поставщика, то система мониторинга «Честный знак» предлагает самим получить эти коды для товаров.

Сделать это можно следующим образом:

- 1. Откройте раздел «Маркировка» и подраздел «Документы».
- 2. Нажмите кнопку «Создать» «Описание остатков».

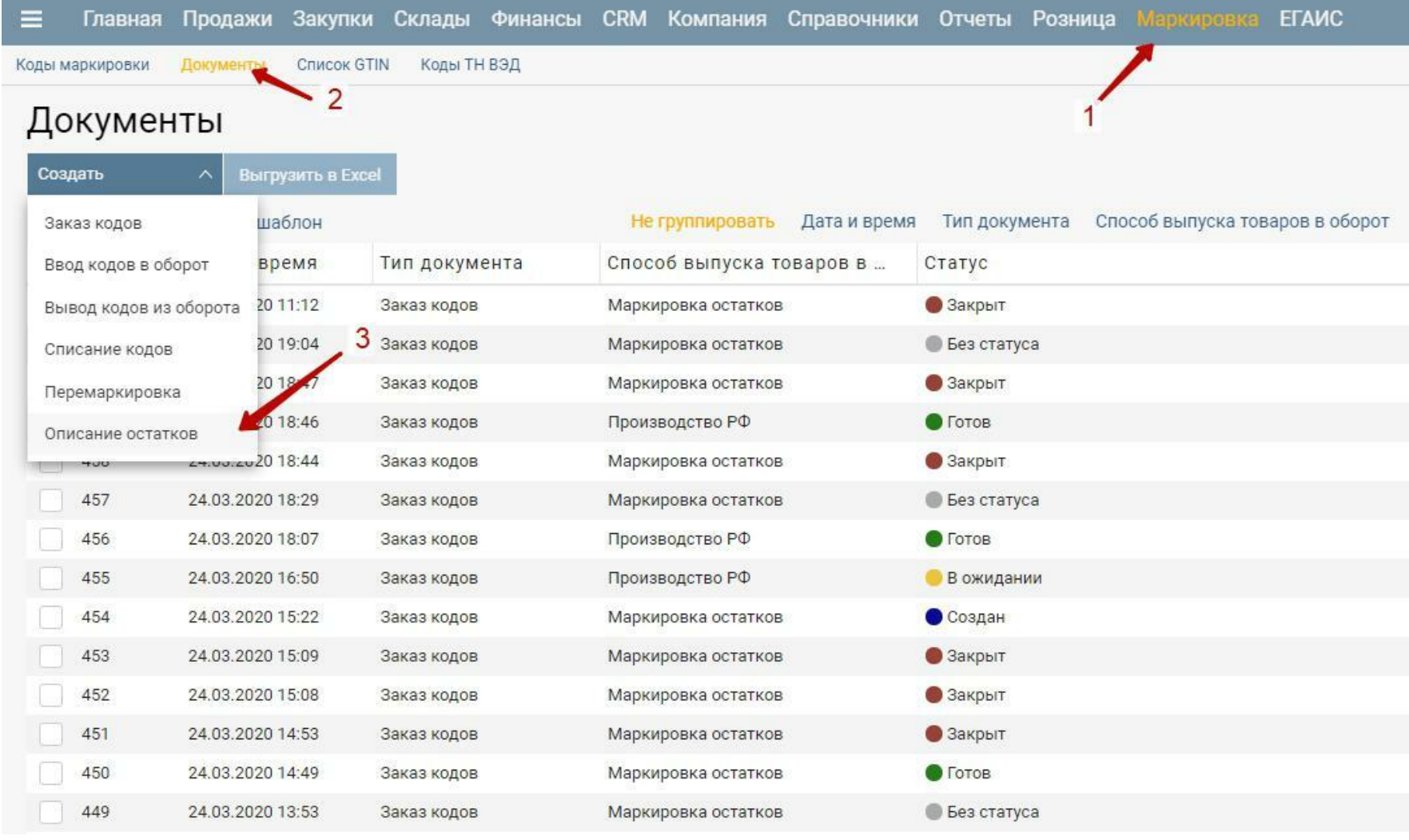

3. В таблице «Товары» нажмите «Добавить». Укажите характеристики той группы обуви, на которую вы хотите получить код. Обратите внимание, что код является уникальным не для каждой пары или позиции, а для целого ряда товаров, объединённых перечисленными ниже признаками.

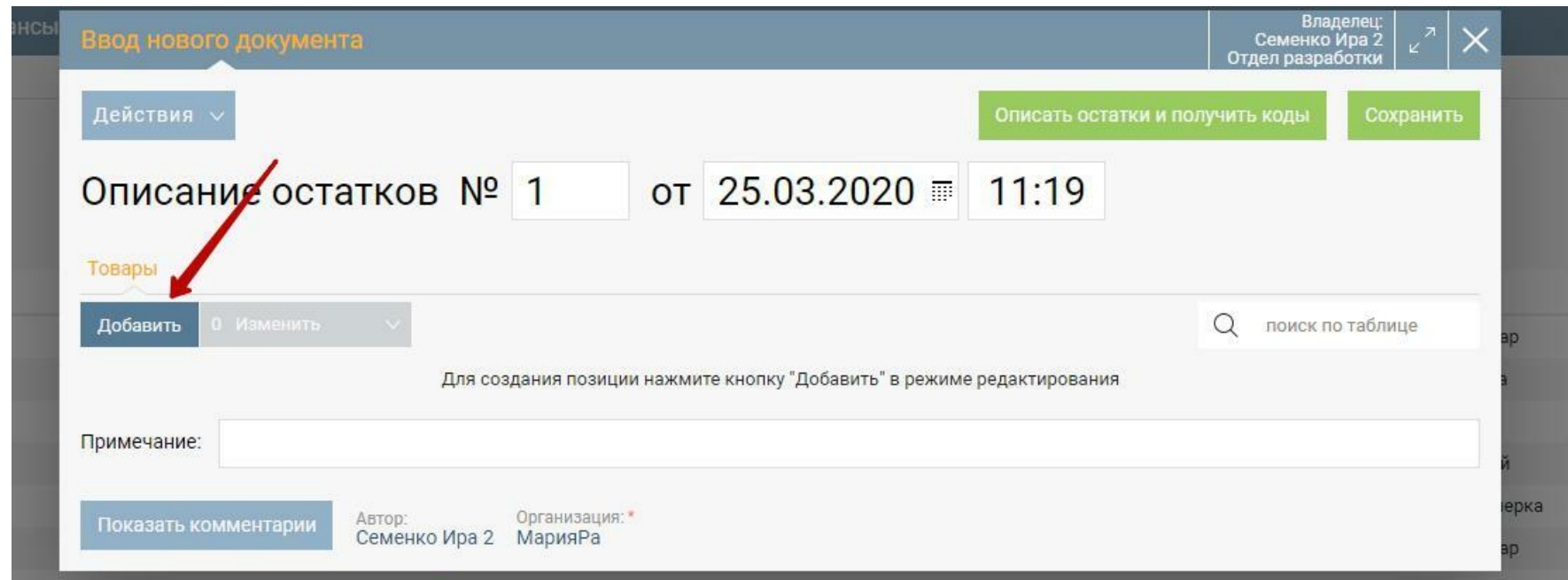

4. Выберите Способ выпуска товаров в оборот (Произведён в РФ или Ввезён в РФ) и Целевой пол (Мужская, Женская, Детская или Унисекс). Таким образом для указанной пары параметров будет сгенерирован код.

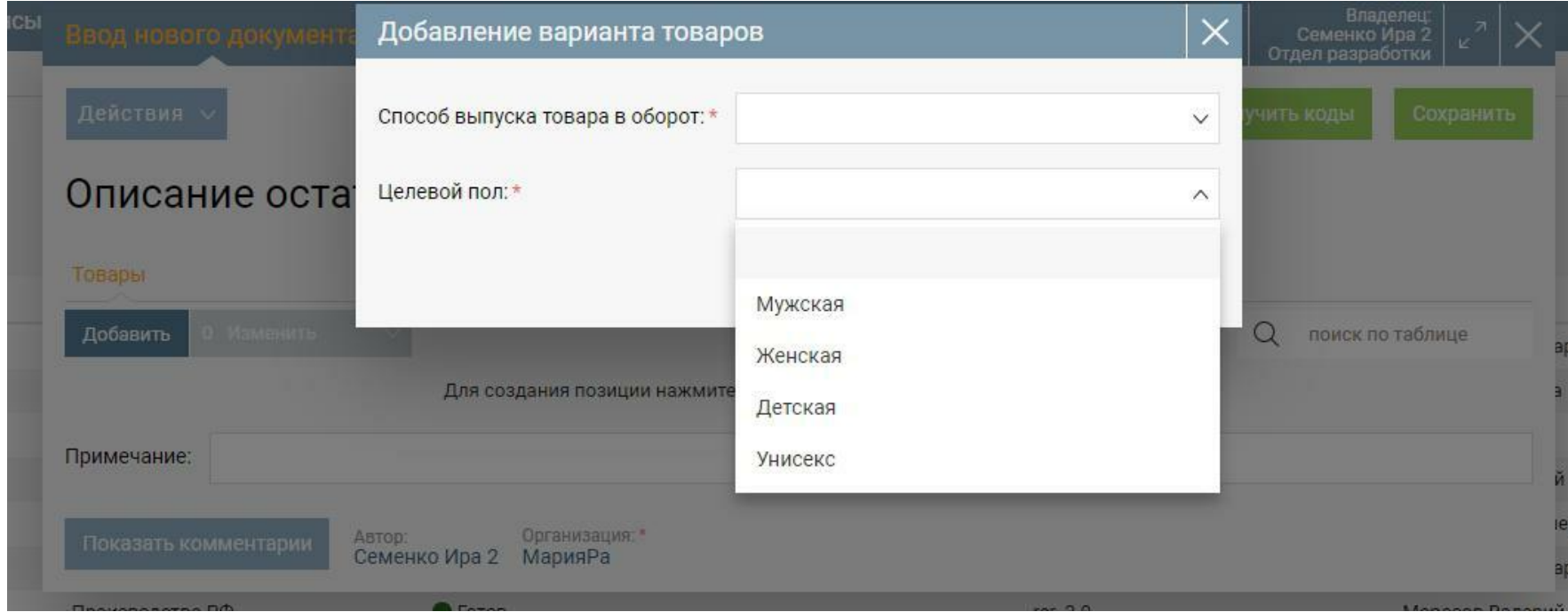

5. Нажмите кнопку «Описать остатки и получить коды», чтобы отправить данные о товарах в систему мониторинга «Честный знак». Через некоторое время система обработает данные и пришлёт для каждой строки в документе свой уникальный код GTIN.

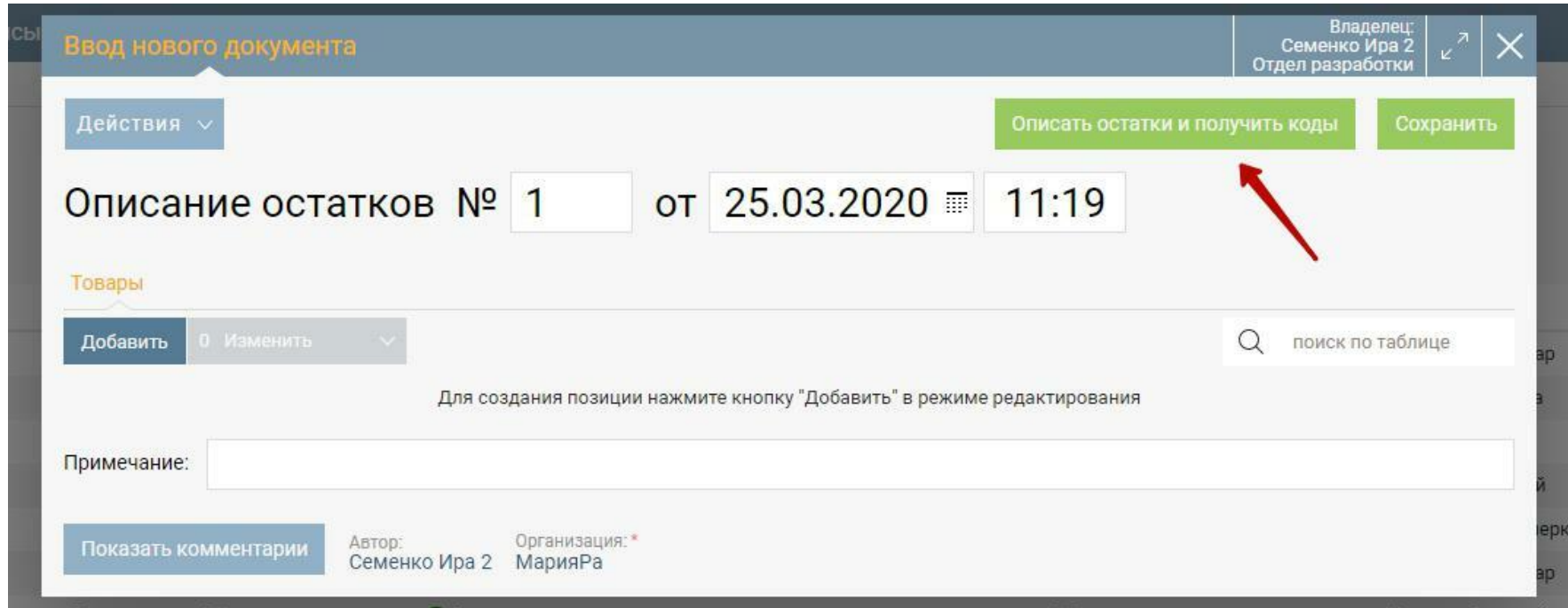

Увидеть коды, присвоенные вашей организации, можно на странице «Список GTIN». Для обновления списка кодов нажмите «Загрузить GTIN».

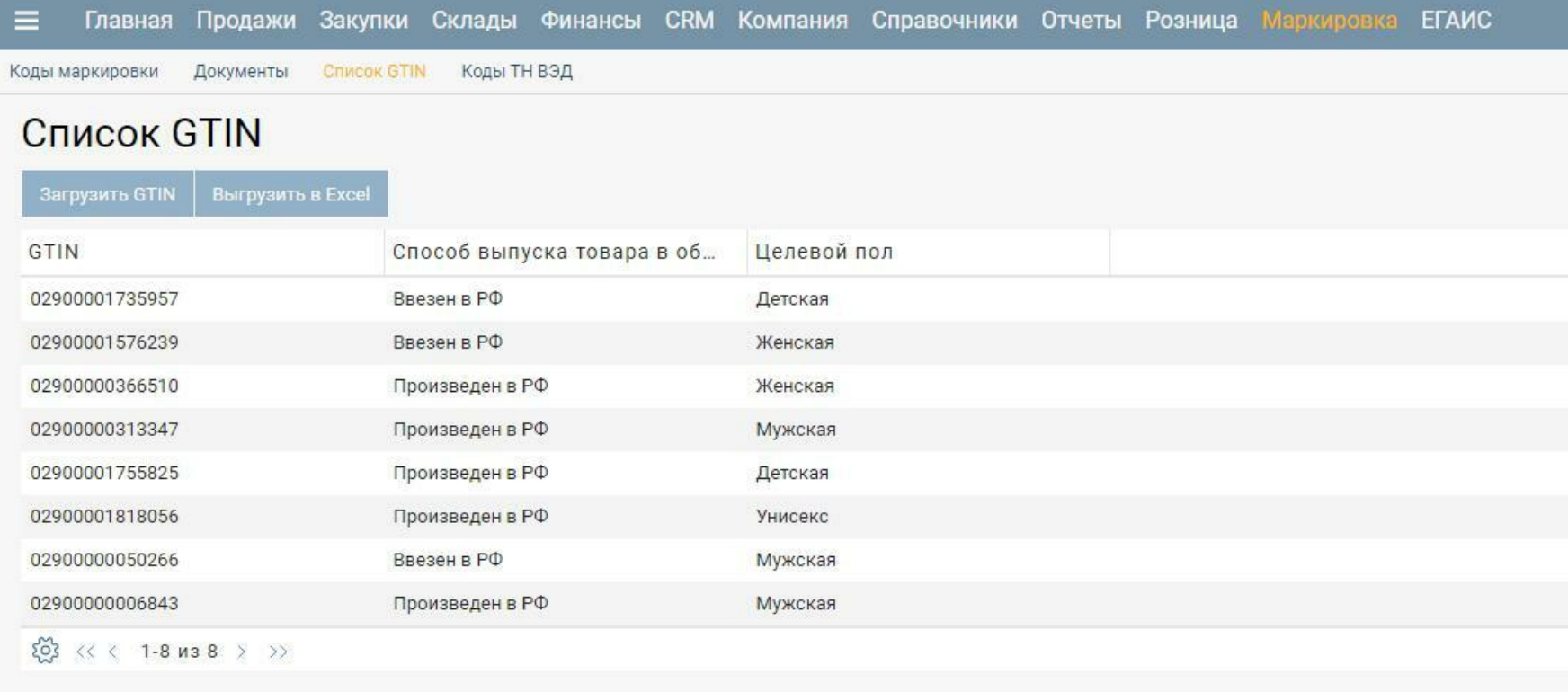